## **Installation des GC-Lesestifts**

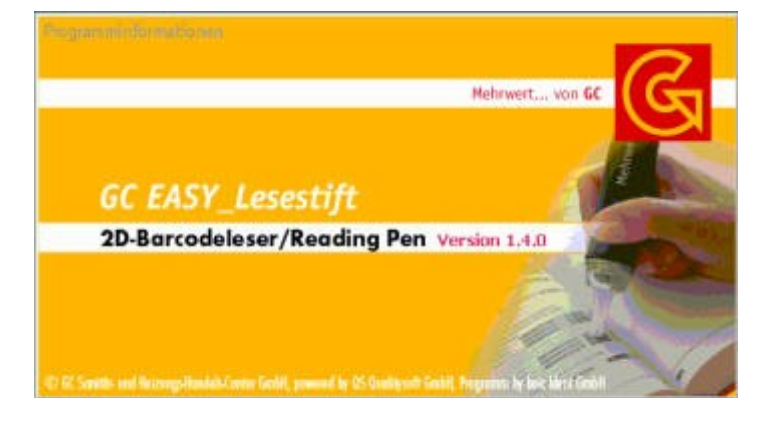

*Starten Sie das Programm zum GC-Lesestift*

*Danach gelangen Sie in die Maske zur Verwaltung der Einstellungen*

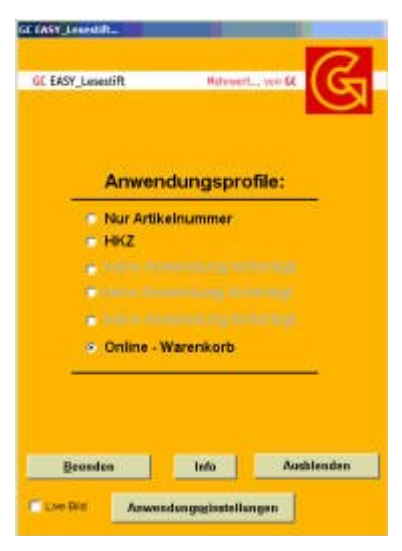

Klicken Sie auf *Anwendungseinstellungen*

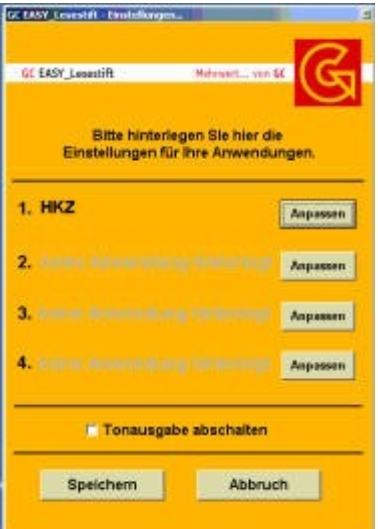

Wählen Sie eine freie Einstellung und klicken Sie dort auf *Anpassen*

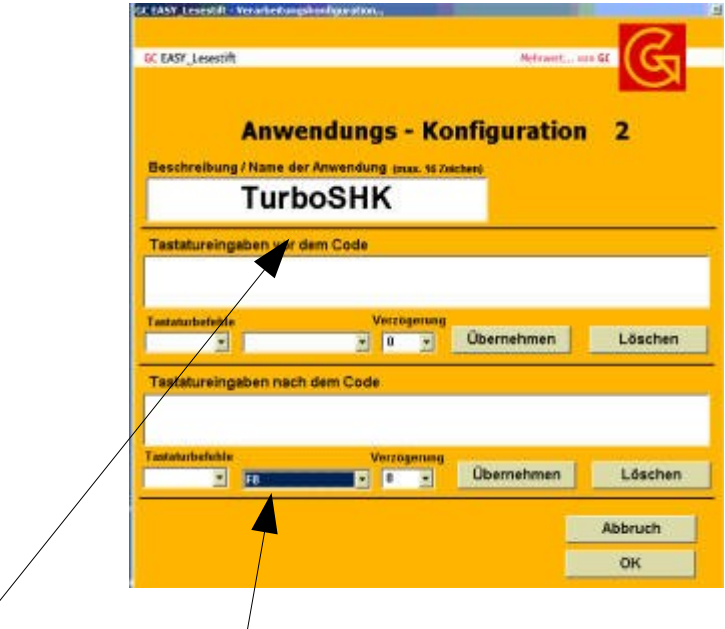

Tragen Sie oben den Namen der Anwendung ein und unter *Tastatureingaben nach dem Code* wählen Sie aus der Aufklappliste **F8** aus.

Klicken Sie auf *Übernehmen*

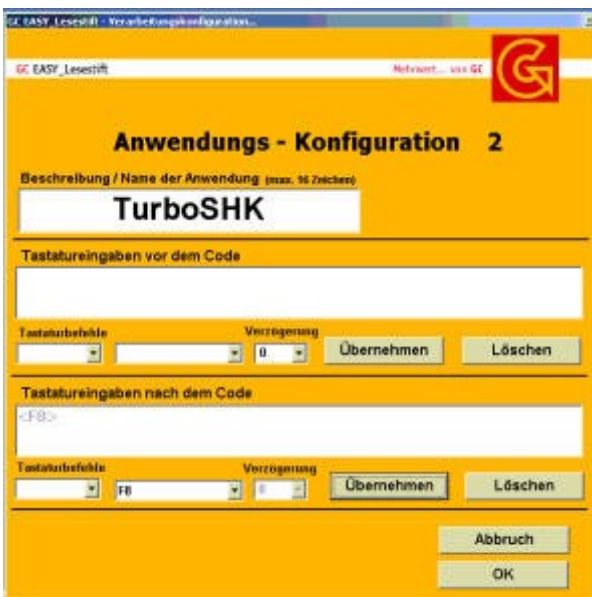

und *OK*

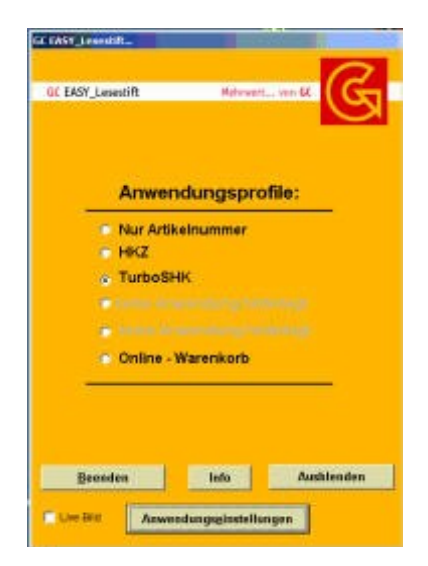

Klicken Sie nun auf *Ausblenden*, dann wird das Programm verkleinert als Symbol neben der Uhr dargestellt

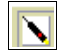

und ist bereit.

Um den Stift in TurboSHK zu benutzen, muss sich die Eingabe im Feld *Artikelnummer* befinden:

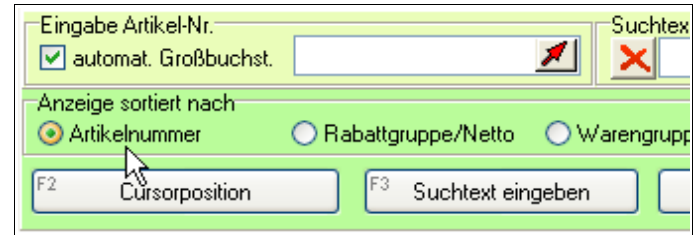

Im Falle der Positionsbearbeitung müssen Sie außerdem folgende Einstellungen vornehmen:

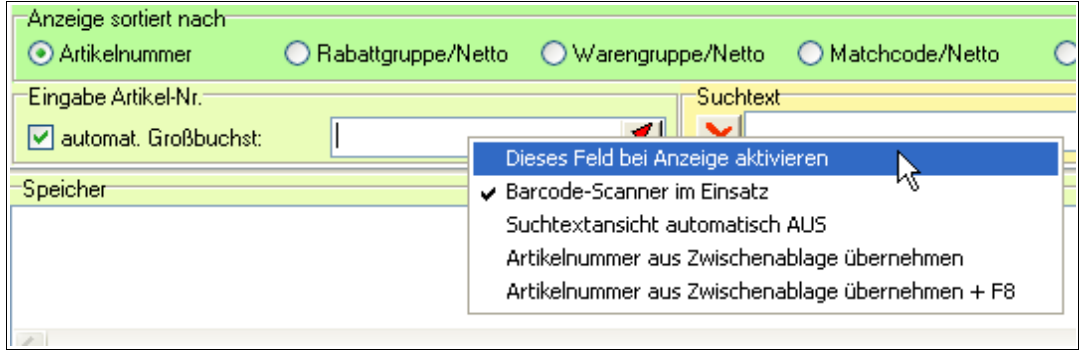